# Employee Self Service (ESS)

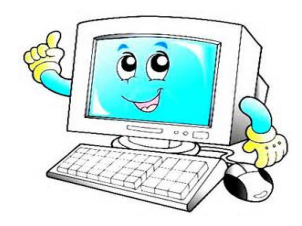

Welcome to Employee Self Service! You have online access to your personal information, check stubs, W-2's, accrued leave and more.

### Get Started

From the County's website (www.ircgov.com), click on *County Departments and Offices A‐Z* to access the Human Resources Department. Then click on the *Employee Self Service (ESS)* link. 

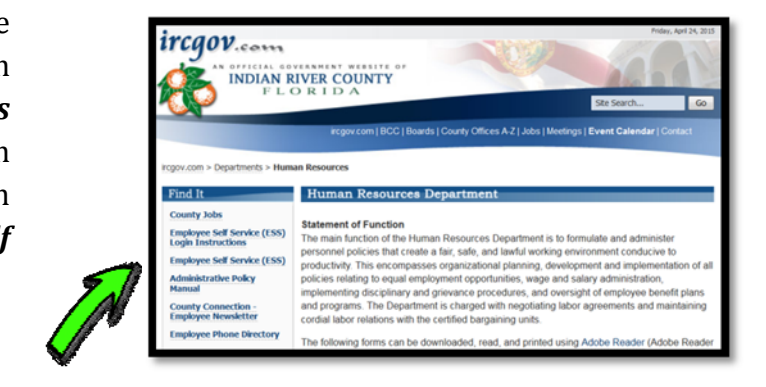

## Log In

Your User name is your employee number (located on the top left corner of your check stub). Your Password is the last 4 digits of your SSN. Once logged in you will be asked to change your password.

#### Explore

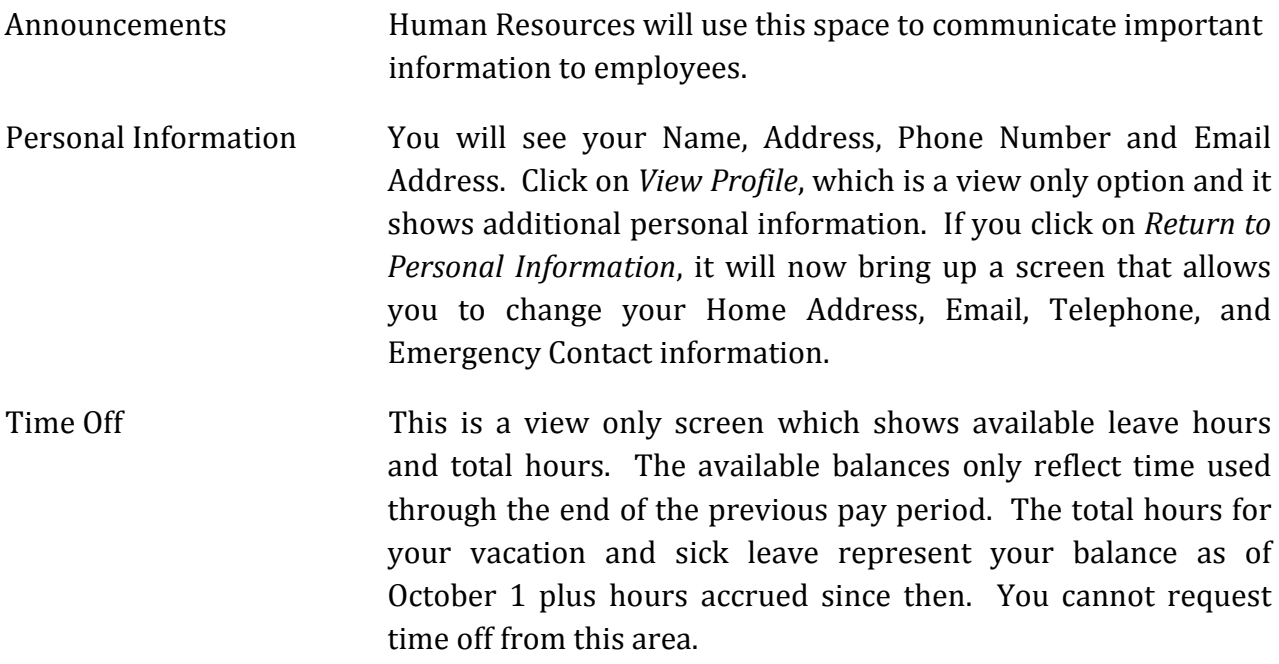

# Employee Self Service (ESS)

Paychecks This area allows you to view paychecks and W-2 information. In addition, you can view and change your W-4 information.

> You can also click on the links on the right-hand side of the page to access the information described above. One feature under the Pay/Tax tab is the paycheck simulator which allows you to make changes to your deductions and see how those changes impact your net pay.

### Log Out

Click on your Name at the top right corner and select log out.